# **AUTHENTREND**

-The trend of Authentication-

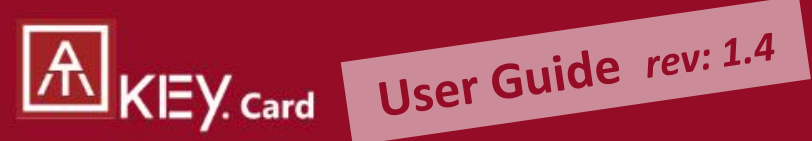

Fingerprint enabled Security key + Smart badge

**NFC for Access Control BLE** for location tracking **USB** for authentications

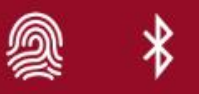

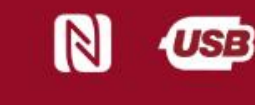

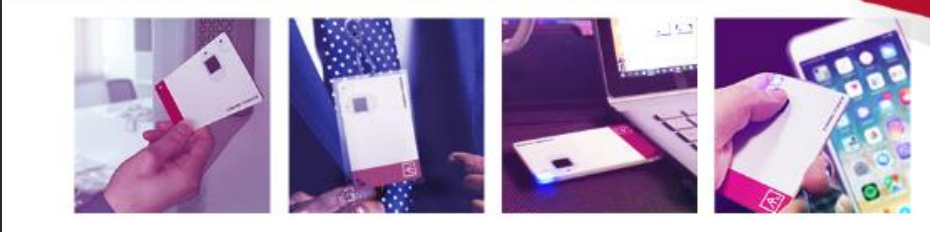

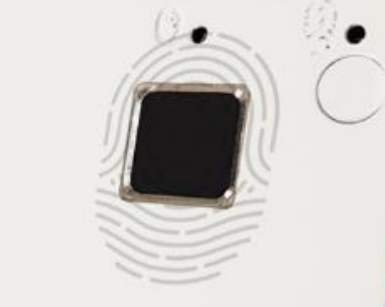

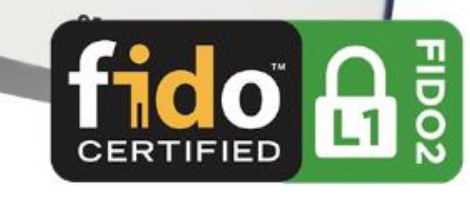

## KEY Card | Table of Content

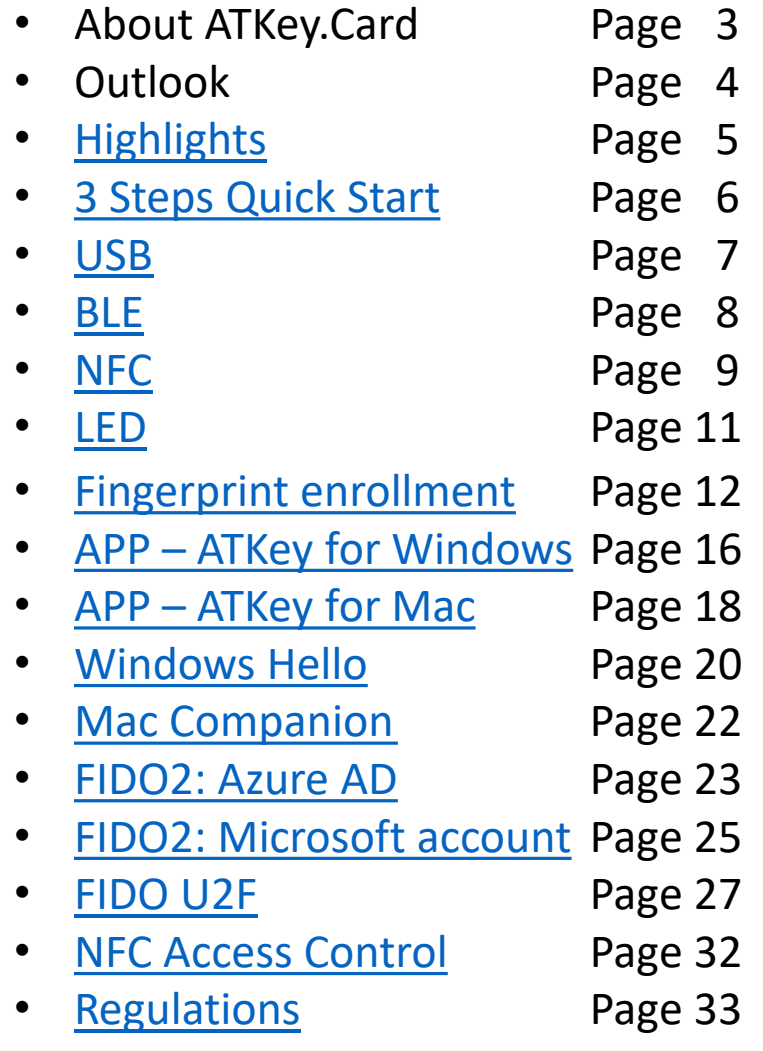

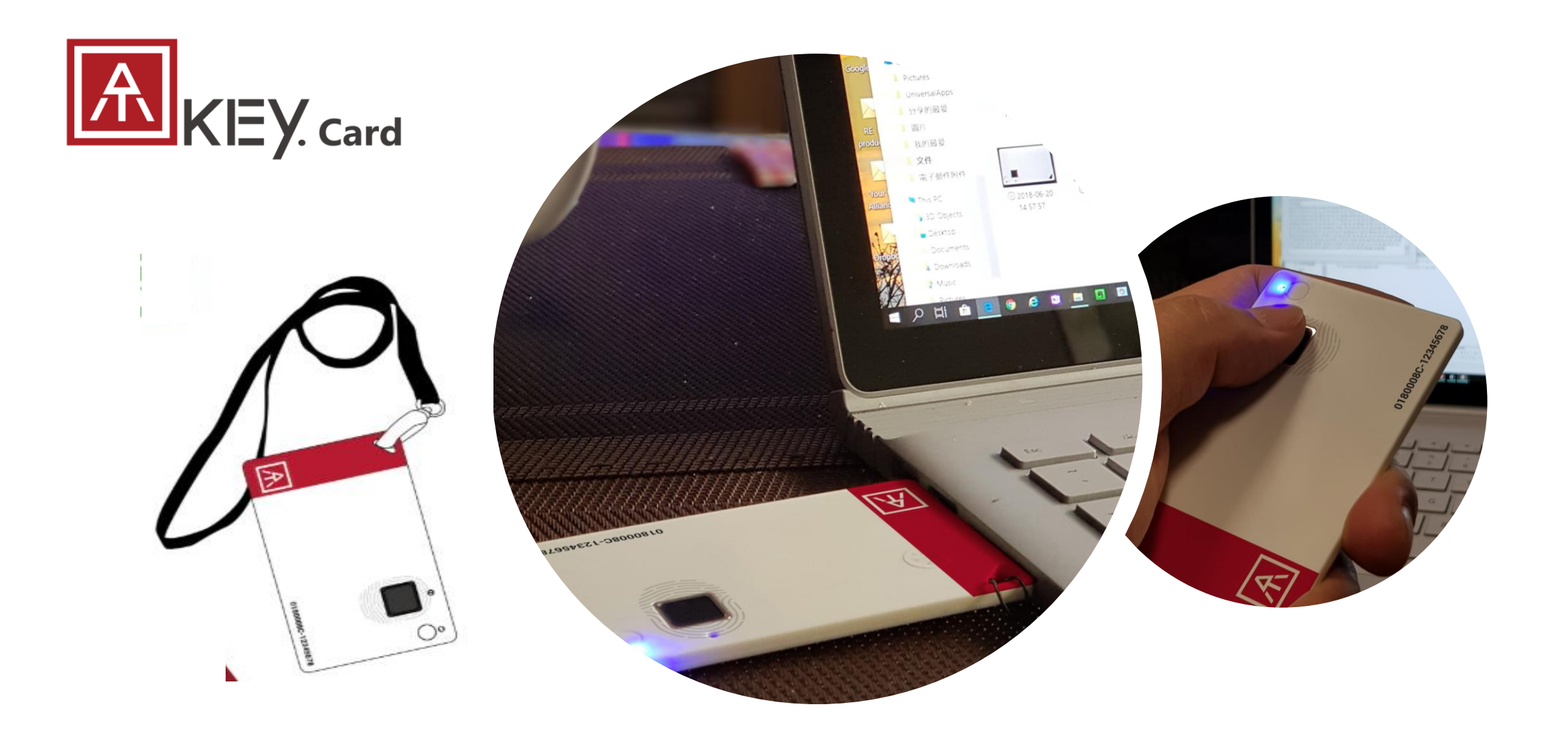

- USB HID + BLE + NFC device, no driver needs
- Portable key for any Windows, Mac or Chromebook
- Up to 8x fingerprints, matching < 1 sec., FAR < 1/50,000, FRR < 2 %
- FIDO2 certificate

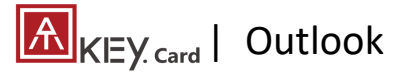

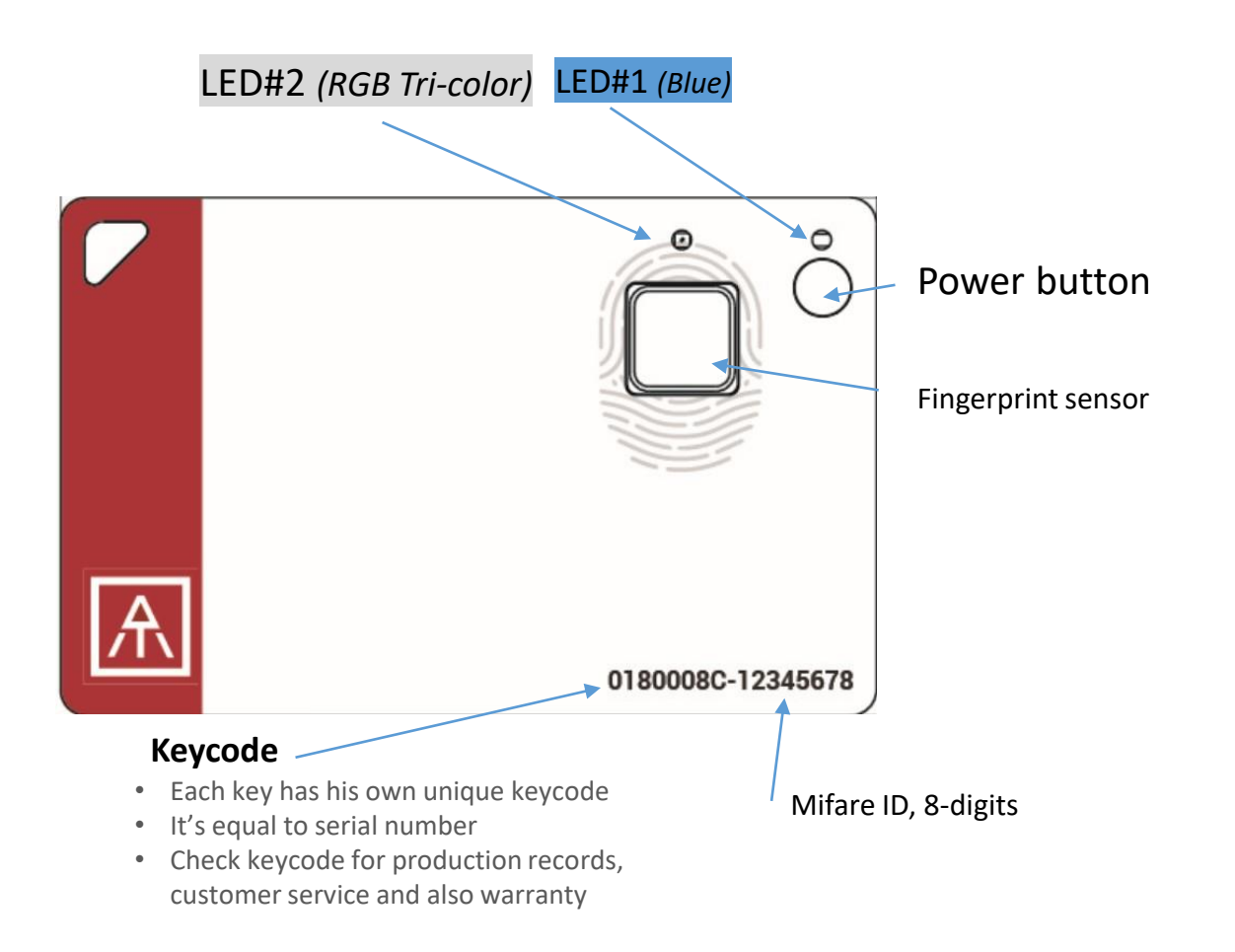

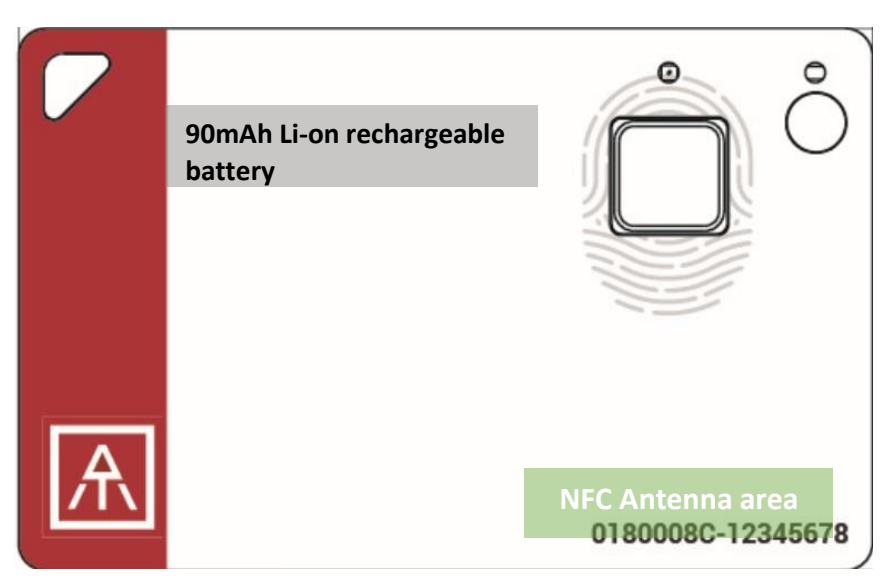

**USB Connector (back side)**

<span id="page-4-0"></span>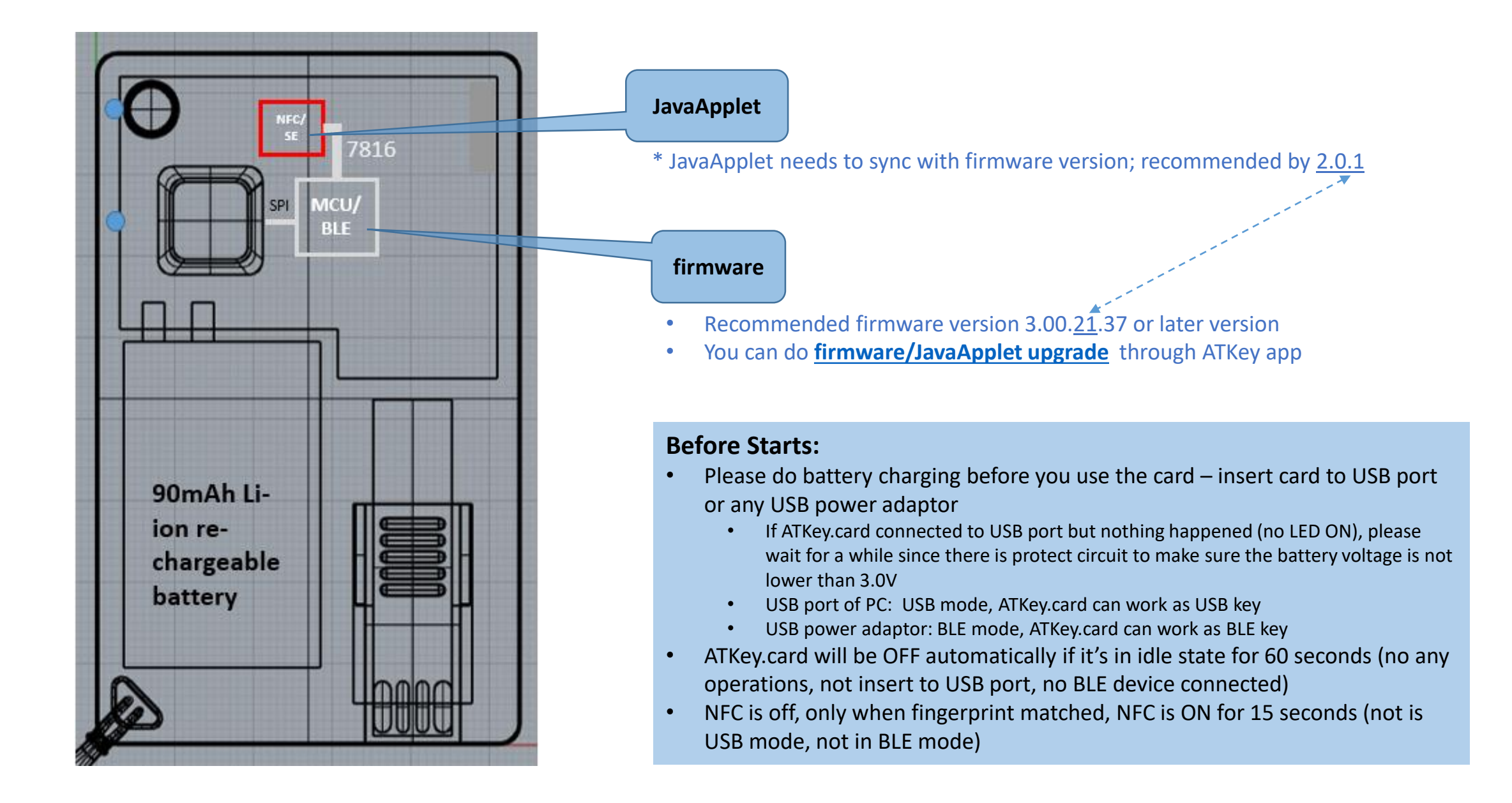

<span id="page-5-0"></span>![](_page_5_Figure_1.jpeg)

*<sup>\*</sup> This is only for customization projects or customers*

![](_page_6_Picture_1.jpeg)

![](_page_6_Picture_2.jpeg)

- USB 2.0 Type A
- USB HID device
- USB for data and also battery charge
- Plug USB connect out from backside, insert it into USB port
	- If ATKey.card connected to USB port but nothing happened (no LED ON), please wait for a while since there is protect circuit to make sure the battery voltage is not lower than 3.0V
	- If it's USB port of PC: USB mode, ATKey.card can work as an USB key
	- If it's USB power adaptor: BLE mode, ATKey.card can work as a BLE key

### **What we can do through USB:**

- Add/Delete fingerprint
	- through ATKey for Windows
	- through Windows Settings
- Firmware version and upgrade
	- through ATKey for Windows
- FIDO2
	- USB security key for Windows, Mac and Chromebook via Edge, Chrome, Firefox browsers
	- Azure AD Passwordless login
- FIDO U2F
	- USB security key for Chrome browser for Windows, Mac and Chromebook
- Windows Hello
- Battery charge
- OTP (options)

### **LED indicator in USB mode:**

![](_page_6_Picture_25.jpeg)

![](_page_6_Picture_250.jpeg)

## <span id="page-7-0"></span> $\left| \mathbf{A} \right|_{\mathsf{K} \in \mathsf{Y} \cup \mathsf{Card}}$  | BLE - Bluetooth low energy

![](_page_7_Picture_1.jpeg)

• Bt4.2 BLE mode

• 1<sup>st</sup> thing: pair target device & ATKey.Card

![](_page_7_Picture_4.jpeg)

#### **What we can do through BLE:**

- Add/Delete fingerprint
	- through ATKey for Windows
	- Through ATKey for Mac
	- through Windows Settings
- Firmware version and upgrade
	- through ATKey for Windows
	- Through ATKey for Mac
- FIDO2
	- BLE security key for Windows, Mac and Chromebook via Edge, Chrome, Firefox browsers
	- Azure AD Passwordless login
- FIDO U2F
	- BLE security key for Chrome browser for Windows, Mac , Chromebook, Android, IOS (app Smart Lock needs)
- Windows Hello via BLE
- Mac login via BLE

### **LED indicator in BLE mode:**

![](_page_7_Picture_21.jpeg)

![](_page_7_Picture_300.jpeg)

![](_page_8_Picture_1.jpeg)

<span id="page-8-0"></span>![](_page_8_Picture_2.jpeg)

- Work with ISO 14443 Mifare Type A (for 13.56MHz NFC reader)
	- USB/BLE NFC card reader
	- Android Phone
	- NFC access control
	- NFC door locker
- NFC is off, only boost after fingerprint matching for 15 seconds
- 8-digits unique Mifare ID
- App is running on JavaApplet

### **What we can do through NFC:**

- FIDO2 (via JavaApplet) by demands
	- NFC security key for Windows, Mac and Chromebook via Edge, Chrome, Firefox browsers
	- Azure AD Passwordless login
- FIDO U2F (via JavaApplet)
	- NFC security key for Chrome browser for Windows, Mac , Chromebook AND Android
- NFC access control or door locker (via MiFare ID)
	- Power on ATKey.card, verify fingerprint to turn NFC ON, then it's same as normal NFC card to touch/touchless to reader
	- to unlock; NFC is ON for 15 seconds
- But if ATKey.card is in USB mode or BLE connected mode, NFC won't be enabled

### **LED indicator in NFC mode:**

![](_page_8_Picture_22.jpeg)

![](_page_8_Picture_248.jpeg)

#### Note:

at Power ON, BLE starts broadcasting, before BLE connected, fingerprint verified, NFC will be ON for 15 sec.; but if BLE connected, fingerprint matching is for BLE; if your host is PC (Windows or Mac or Chormebook), recommend not paired BLE, by NFC only to avoid BLE/NFC conflicts to Card.

![](_page_9_Picture_143.jpeg)

• *For FIDO2, FIDO U2F or Windows Hello, you can just register by one interface (USB or BLE), then you can use the card via any interface (USB, BLE, NFC) for authentications*

<span id="page-10-0"></span>LED#2 **0** LED#1

![](_page_10_Picture_169.jpeg)

### <span id="page-11-0"></span> $\|A\|_{K \to Y_{\text{Card}}}$  | Step1: Fingerprint Enrollment (up to 8x fingerprints)

- Power on ATKey.Card
- Check Youtube video here for the detail: *[https://youtu.be/BdF\\_1jbowXw](https://youtu.be/BdF_1jbowXw)*
- LED#1 is BLUE ON, quick click power-button 3x times to go into enrollment mode:
	- If there is no any fingerprint enrolled, LED#2 turns to WHITE
	- If there are any enrolled fingerprints, LED#2 is GREEN flashing, please verify enrolled fingerprint to start enrolling new finger
- Put your specific finger on sensor, touch fingerprint sensor circle and slow (LED is WHITE flashing, from slow to faster), till LED shows GREEN, then your fingerprint is enrolled

![](_page_11_Picture_8.jpeg)

If you want to quit from standalone enrollment, click power button once, LED will turn to Blue, back to normal state.

#### **Standalone enrollment Enroll from Windows Settings**

- If your OS is Windows 10 build 1903 or later versions, you can manage ATKey as security key through Windows Settings
- **(BLE) Pair ATKey with your Windows first**
	- Through Windows Settings => Device => ADD Bluetooth or other device Bluetooth & other devices

![](_page_11_Picture_255.jpeg)

- Add a device Bluetooth Add a device hoose the kind of device you want to add
- Power on ATKey, double-click power button to BLE secure pairing mode (LED#2 is cyan flashing), then you will see the ATKey.card showing (*ATKey.card-keycode*)

![](_page_11_Picture_17.jpeg)

• Click target ATKey.card, click "Connect" from UI and touch fingerprint sensor (LED#2 is white flashing) to confirm the pairing

![](_page_11_Picture_19.jpeg)

• Then ATKey is paired with battery indicator *(OS 1903 build or later version)*

![](_page_11_Picture_21.jpeg)

- *Or you can skip BLE pairing, just using USB for fingerprint enrollment*
- **Go to "[Windows Settings \(OS build is 1903 or later](#page-13-0) version) – Enroll fingerprint" page for the detail**

## <span id="page-12-0"></span> $\|A\|_{K \in \mathcal{Y}_{\text{Card}}}$  Step1: Fingerprint Enrollment (up to 8x fingerprints)

#### **Enroll from ATKey for Windows app**

- Download "ATKey for Windows" app from Windows Store to manage ATKey:
	- Enroll fingerprint
	- Add/delete fingerprint
	- ATKey information
	- Companion ATKey to Windows (Windows Hello login)
	- Firmware upgrade
- Search "ATKey" or "AuthenTrend" from Windows Store to find the app, download

![](_page_12_Picture_9.jpeg)

#### **Enroll from ATKey for Mac app**

- Download "ATKey for Mac" app from *<https://authentrend.com/download/ATKeyForMac.zip>* to manage ATKey:
	- BLE mode only
	- Enroll fingerprint
	- Add/delete fingerprint
	- ATKey information
	- Companion ATKey to Mac ( Mac login, password replacement)
	- Firmware upgrade
- Jump to "ATKey [for Mac" for the detail](#page-17-0)

![](_page_12_Picture_19.jpeg)

## <span id="page-13-0"></span> $\|A\|_{K \in \mathcal{Y}_{\text{Card}}}$  Step1: Windows Settings (OS build is 1903 or later version)

- Windows Settings => Account => Sign-in options => Security Key => **add "PIN code" and enroll "Fingerprints"**
- It works for both **USB** and **BLE** interface (for BLE, please double-click power button to BLE paring mode to pair with Windows)

![](_page_13_Figure_3.jpeg)

• Windows Settings => Account => Sign-in options => Security Key => **Reset Security key (Delete PIN code and erase all fingerprints)**

![](_page_14_Picture_2.jpeg)

Power on ATKey.card, doing "reset" **within 10 seconds** (after card booting), this is Microsoft rule

![](_page_14_Picture_4.jpeg)

Touch fingerprint to confirm reset; Not verified enrolled fingerprint to rest, this designed for IT Administrator

Microsoft required spec.- for authenticator reset: in order to prevent accidental trigger of this mechanism, user presence is required. In case of authenticators with no display, request MUST have come to the authenticator within 10 seconds of powering up of the authenticator.

## <span id="page-15-0"></span> $\|A\|_{K \in \mathsf{Y}_{\mathsf{Card}}}$  | Step1: App "ATKey for Windows" – Enroll fingerprint

- Launch "ATKey for Windows" app *(version 2.0.55.0 or later version)*
- Click "Add and Register ATKey" please make sure ATKey is ON (LED#1 blue ON, LED#2 blue flashing)
	- **Double-click power button** to secure pairing mode (LED#2 is cyan flashing)

![](_page_15_Picture_4.jpeg)

<span id="page-16-0"></span>![](_page_16_Picture_0.jpeg)

• ATKey management – information, rename, firmware upgrade

![](_page_16_Picture_2.jpeg)

• Please wait till 100% done, power off ATKey.Card, then power on again, LED#2 starts WHITE flashing for a few seconds, then back to Blue flashing, it means firmware is upgraded.

- <span id="page-17-0"></span>• *If ATKey is only for only service (FIDO2, U2F, OTP, …), you can just enroll fingerprint via standalone enrollment, then using USB or BLE (do pairing first) directly, no need to download app here.*
- Download app from: <https://authentrend.com/download/ATKeyForMac.zip>
- Please make sure your app is v1.2.5 or later versions, or you can upgrade version from "Check for updates" from app
- Install app "ATKey for Mac"

![](_page_17_Picture_5.jpeg)

• Please unlock "ATKeyforMac.app" from Security & Privacy

![](_page_17_Picture_7.jpeg)

• App is working now, please enable Bluetooth of Mac also

![](_page_17_Picture_9.jpeg)

• Add ATKey – pairing to Mac (BLE only)

![](_page_17_Picture_11.jpeg)

- Double-click power button to secure BLE pairing mode (LED#2 is cyan)
- Touch fingerprint sensor to confirm paring (LED#2 is WHITE)

## Mac OS X

![](_page_18_Picture_0.jpeg)

• Circle enroll your fingerprint into card until 100%

![](_page_18_Picture_2.jpeg)

• Verify enrolled fingerprint

![](_page_18_Picture_4.jpeg)

![](_page_18_Picture_5.jpeg)

80%

Next

![](_page_18_Picture_6.jpeg)

- <span id="page-19-0"></span>• ATKey management – Companion with Windows (Windows Hello login via CDF)
- *If your Windows 10 joined Azure AD, please ignore this page since FIDO2 is ready for Azure AD login, it may conflict with Windows Hello*

![](_page_19_Figure_3.jpeg)

![](_page_20_Picture_0.jpeg)

• ATKey management – Add/Delete fingerprints, fingerprint sensor calibration

![](_page_20_Figure_2.jpeg)

• It needs Windows PIN code to authorize.

• Don't put your finger on during calibration; LED will be WHITE flashing then back to Blue

<span id="page-21-0"></span>![](_page_21_Picture_0.jpeg)

• ATKey management – Companion with Mac to login without typing password

![](_page_21_Picture_2.jpeg)

Do you want to open Security & Privacy dialog? Cancel OK Then, we will guide you to the setting as reminding – enable

![](_page_21_Picture_4.jpeg)

![](_page_21_Picture_5.jpeg)

Mac OS X

so if you change your login password, please remember to re-companion the card

passed!);

addition, we will leverage this password at every login (when fingerprint verify

<span id="page-22-0"></span>![](_page_22_Picture_0.jpeg)

- Does your company/org. license Azure AD?
- If yes, does your authentication policy allow "add method" including "security key"?
- Please check below links to learn how to enable security key for Azure AD:
	- [Passwordless](https://docs.microsoft.com/en-us/azure/active-directory/authentication/howto-authentication-passwordless-security-key) Security Keys
	- [Passwordless](https://docs.microsoft.com/en-us/azure/active-directory/authentication/howto-authentication-passwordless-security-key-windows) Windows 10
	- [Passwordless](https://docs.microsoft.com/en-us/azure/active-directory/authentication/howto-authentication-passwordless-security-key-windows) On-premises
	- Passwordless [authentication options](https://docs.microsoft.com/en-us/azure/active-directory/authentication/concept-authentication-passwordless#fido2-security-keys)  Security Key
- 1. A new Authentication methods blade in your Azure AD admin portal that allows you to [assign passwordless](https://docs.microsoft.com/azure/active-directory/authentication/howto-authentication-passwordless-enable#enable-new-passwordless-authentication-methods) credentials using FIDO2 security keys and passwordless sign-in with Microsoft Authenticator to users and groups.

![](_page_22_Picture_103.jpeg)

2. Updated capabilities in the converged Registration portal for your users to [create and manage FIDO2 security keys.](https://docs.microsoft.com/en-us/azure/active-directory/authentication/howto-authentication-passwordless-enable#user-registration-and-management-of-fido2-security-keys)

![](_page_22_Picture_104.jpeg)

![](_page_22_Picture_12.jpeg)

![](_page_23_Picture_1.jpeg)

![](_page_23_Picture_167.jpeg)

#### Set up a work or school account

You'll get access to resources like email, apps, and the network. Connecting means your work or school might control some things on this device, such as which settings you can change. For specific info about this, ask them.

Email address

#### **Alternate actions:**

These actions will set up the device as your organization's and give your organization full control over this device.

Join this device to Azure Active Directory

Join this device to a local Active Directory domain

#### **User registration and management of FIDO2 security keys**

- 1. Browse to [https://myprofile.microsoft.com](https://myprofile.microsoft.com/)
- 2. Sign in by ID/Password or app
- 3. Click **Security Info**
	- If the user already has at least one Azure Multi-Factor Authentication method registered, they can immediately register a FIDO2 security key.
	- If they don't have at least one Azure Multi-Factor Authentication method registered, they must add one.
- 4. Add a FIDO2 Security key by clicking **Add method** and choosing **Security key**
- 5. Choose **USB device** or **BLE device**
- 6. Have your key ready and choose **Next**
- 7. A box will appear and ask you to create/enter a PIN for your security key, then perform the required gesture for your key either biometric or touch.
- 8. You will be returned to the combined registration experience and asked to provide a meaningful name for your token so you can identify which one if you have multiple. Click **Next**.
- 9. Click **Done** to complete the process
- <span id="page-24-0"></span>• Passwordless login Microsoft account by security key:
	- For Password-less login to Microsoft account **Windows 10 build 1809** or later version via **Edge/Chrome browser**, **USB/BLE** mode:
		- You can login to add ATKey.Card as security key for your Windows account from here:

<https://account.microsoft.com/account>

- Login by ID/Password first
- Step by step to setup security key (or check video: [https://youtu.be/aSnJ8W\\_0ya4](https://youtu.be/aSnJ8W_0ya4) to setup)
	- Click "Security" from banner bar
	- Click "**more security options**" from bottom
	- From "Windows Hello and security keys" section, click "**Set up a security key**"

![](_page_24_Picture_10.jpeg)

![](_page_24_Picture_11.jpeg)

![](_page_24_Picture_12.jpeg)

• Fingerprint matched, type in name of the key (default name following keycode)

![](_page_24_Picture_14.jpeg)

![](_page_24_Picture_15.jpeg)

![](_page_24_Picture_16.jpeg)

## $\left| \mathbf{A} \right|_{\mathsf{K} \in \mathsf{Y}_{\mathsf{Card}}}$  | ATKey for FIDO2 online login

![](_page_25_Picture_1.jpeg)

• You can find all your registered keys, click "**Manage your sign-in methods**"

![](_page_25_Picture_63.jpeg)

• Sign-out to logon by security key (password-less)

![](_page_25_Picture_5.jpeg)

<span id="page-26-0"></span> $\left| \mathbf{A} \right|_{\mathsf{K} \in \mathsf{Y} \text{ card}}$  ATKey for FIDO U2F

![](_page_26_Picture_1.jpeg)

- ATKey.Card is FIDO U2F ready, it can be a security key for 2nd factor authentication.
- Here are FIDO2 U2F ready service:

Google Gmail & Google You Tube GitHub S FastMail & Dropbox salesforce

• Or you can search and find available FIDO U2F certified server

here: *https://fidoalliance.org/certification/fido-certifiedproducts/?appSession=8YT7Z25V0DOH6M41OQG26WI22N0F6D5MF9W19F58545OZ [WKJPBOH5XMB874A6596S8432G491GGF12B5Y7PIAM6PKR09S5G9Z3Q9T0FLK91C544](https://fidoalliance.org/certification/fido-certified-products/?appSession=8YT7Z25V0DOH6M41OQG26WI22N0F6D5MF9W19F58545OZWKJPBOH5XMB874A6596S8432G491GGF12B5Y7PIAM6PKR09S5G9Z3Q9T0FLK91C5445079DO1NWZFP8714Q) 5079DO1NWZFP8714Q*

- **But, Chrome browser only**
- **Google:** 
	- Turn on 2-Step Verification, [https://support.google.com/accounts/answer/185839?co=GENIE.Platf](https://support.google.com/accounts/answer/185839?co=GENIE.Platform%3DDesktop&hl=en) orm%3DDesktop&hl=en
	- Use a security key for 2-Step Verification, [https://support.google.com/accounts/answer/6103523?co=GENIE.Plat](https://support.google.com/accounts/answer/6103523?co=GENIE.Platform%3DAndroid&hl=en) form%3DAndroid&hl=en
- **Facebook:** <https://www.facebook.com/help/148233965247823>
- **Gitlab:** Enable 2FA via U2F device, [https://docs.gitlab.com/ee/user/profile/account/two\\_factor\\_authentication.ht](https://docs.gitlab.com/ee/user/profile/account/two_factor_authentication.html) ml
- **Salesforce:**

[https://help.salesforce.com/articleView?id=security\\_u2f\\_enable.htm&t](https://help.salesforce.com/articleView?id=security_u2f_enable.htm&type=5) ype=5

• **Dropbox:** [https://help.dropbox.com/teams-admins/team-member/enable](https://help.dropbox.com/teams-admins/team-member/enable-two-step-verification)two-step-verification

• **(e.g.) Google account – add ATKey.Card as security to Google account:**

![](_page_26_Picture_17.jpeg)

Ready, type in name of

ATKey Pro-3C

security key

**Block** 

Click "Allow"

**Allow** 

![](_page_26_Picture_18.jpeg)

**DONE** 

**CANCEL** NEXT Touch enrolled fingerprint to verify

Ô.

Touch your security key.

![](_page_27_Picture_1.jpeg)

• **(e.g.) Google account – login via ATKey.Card**

![](_page_27_Picture_3.jpeg)

1st factor: ID and password still

![](_page_27_Picture_4.jpeg)

2<sup>nd</sup> factor: verify your enrolled fingerprint

![](_page_27_Picture_105.jpeg)

Next

Done and login!

*If you want to login your google account with ATKey later, please uncheck "Don't ask again on this computer" (default is checked).* 

*But if you checked and login, but you want to use ATKey as 2nd factor to login again, please revoke all "device you trust" as below:*

Devices that do not need a second step

You can skip the second step on devices you trust, such as your own computer.

Devices you trust ᇿ

Revoke trusted status from your devices that skip 2-Step Verification.

**REVOKE ALL** 

![](_page_28_Picture_1.jpeg)

#### FIDO U2F via Android phone/tablet – Chrome browser

• Sign in Google account via Chrome browser • Request Security Key and turn on NFC • Authenticate via ATKey through NFC

![](_page_28_Picture_104.jpeg)

![](_page_28_Picture_6.jpeg)

![](_page_28_Picture_8.jpeg)

- LED#1 is flashing, just touch fingerprint to verify to enable NFC (for 15 sec.)
- ATKey.card contacts Android Phone (back side) to send U2F token via NFC (JavaApplet) to Phone to server for authentication

![](_page_29_Picture_1.jpeg)

- **FIDO U2F via iPhone/iPad (iOS) – app "Smart Lock" and Chrome browser**
- Download Smart Lock app from store
- Add your google account in

![](_page_29_Picture_5.jpeg)

• Pair ATKey

![](_page_29_Picture_7.jpeg)

• Double-click power button to secure BLE pairing mode (LED#2 is cyan)

**Smart Lock** 

• Touch fingerprint sensor to confirm paring (LED#2 is WHITE)

![](_page_29_Figure_10.jpeg)

• Chrome browser – login your google account by U2F

![](_page_29_Picture_12.jpeg)

## <span id="page-30-0"></span>KEY Card | ATKey for NFC Access Control

![](_page_30_Picture_1.jpeg)

ATKey.card is a NFC tag type for ISO14443 & Mifare Type A NFC reader

- ATKey.card works for **13.56MHz** NFC reader
- Mifare ID is resident and unique ID inside SE/NFC chip
- For NFC door locker
	- If there is a "Mifare ID table" in the backend of NFC card reader (Door NFC reader), just need to copy Mifare ID of those specific cards
	- Or register ATKey.card to Mifare Type A NFC door locker

![](_page_30_Picture_8.jpeg)

<span id="page-31-0"></span>![](_page_31_Picture_0.jpeg)

#### **FCC Label Compliance Statement:**

This device complies with Part 15 of the FCC Rules. Operation is subject to the following two conditions:

(1) this device may not cause harmful interference, and (2) this device must accept any interference received, including interference that may cause undesired operation.

#### To assure continued FCC compliance:

Any changes or modifications not expressly approved by the grantee of this device could void the user's authority to operate the equipment.

#### **Exposure to Radio Frequency Radiation:**

This equipment complies with FCC radiation exposure limits set forth for an uncontrolled environment. This transmitter must not be colocated or operating in conjunction with any other antenna or transmitter.

![](_page_31_Picture_8.jpeg)

# **THANK YOU!**

![](_page_32_Picture_1.jpeg)

www.authentrend.com

![](_page_32_Picture_3.jpeg)

![](_page_32_Picture_4.jpeg)

AuthenTrend. **in** AuthenTrend

![](_page_32_Picture_6.jpeg)